# **TUGAS TASK 4**

# **JARINGAN KOMPUTER**

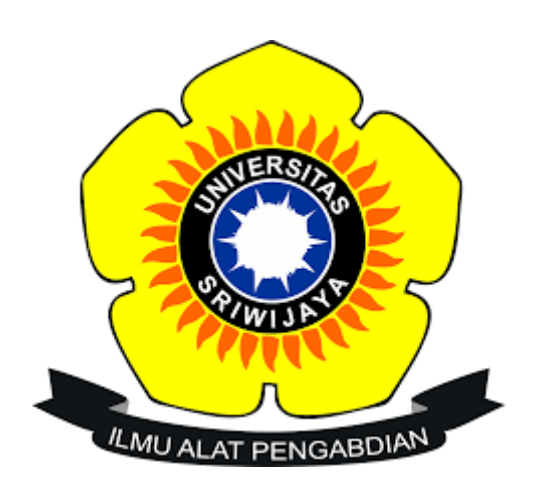

**Nama : Rufiah Nim : 09011181419019 Kelas : SK.5A**

**Dosen Pengampuh : Dr. Deris Stiawan M.T**

**FAKULTAS ILMU KOMPUTER JURUSAN SISTEM KOMPUTER UNIVERSITAS SRIWIJAYA 2016**

# **Tugas 1**

# Bagian 1: Identifikasi Jaringan Perangkat

• Jelaskan fungsi dan karakteristik fisik dari perangkat jaringan.

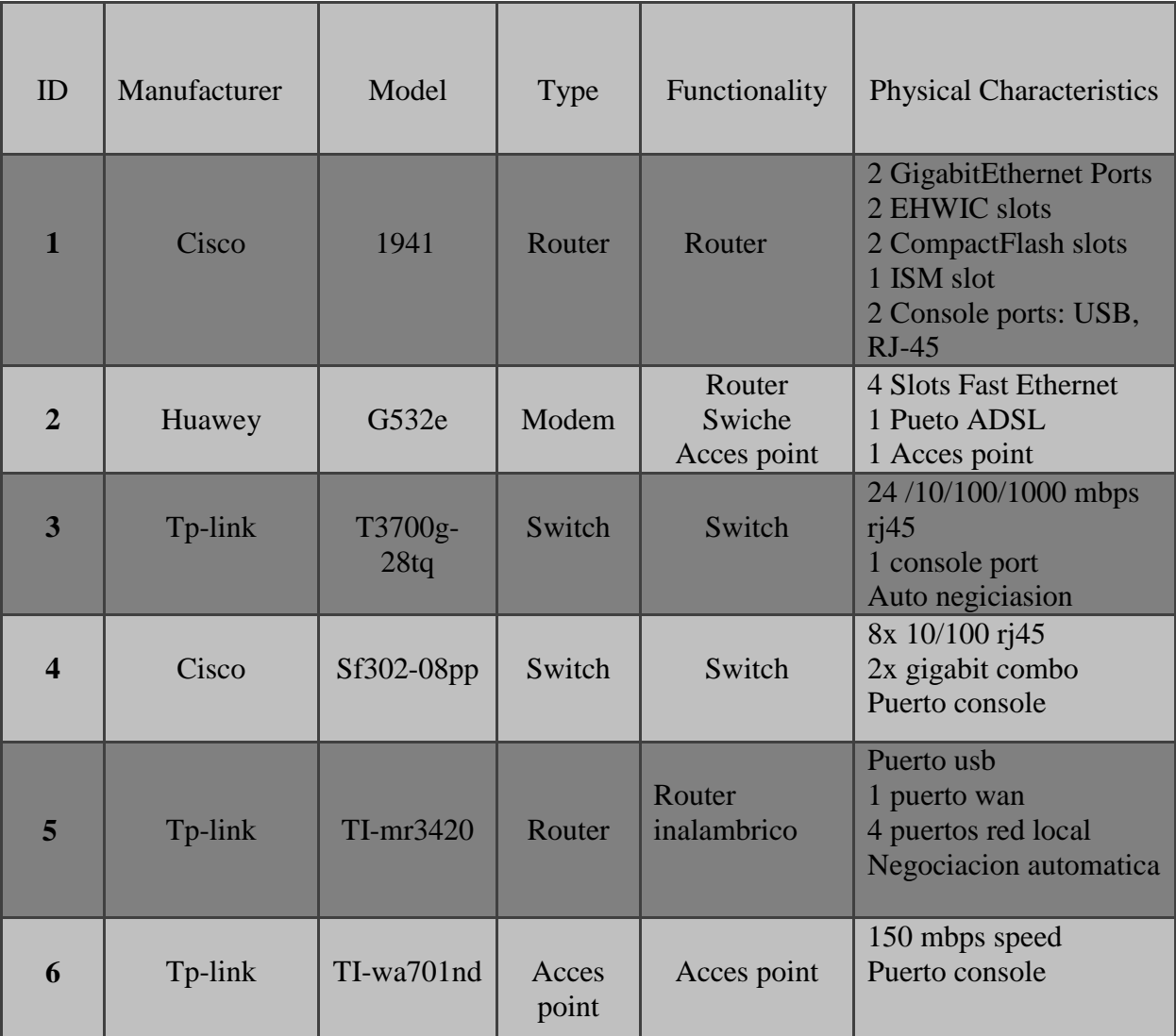

# Bagian 2: Identifikasi Jaringan Media

• Jelaskan fungsi dan karakteristik fisik media.

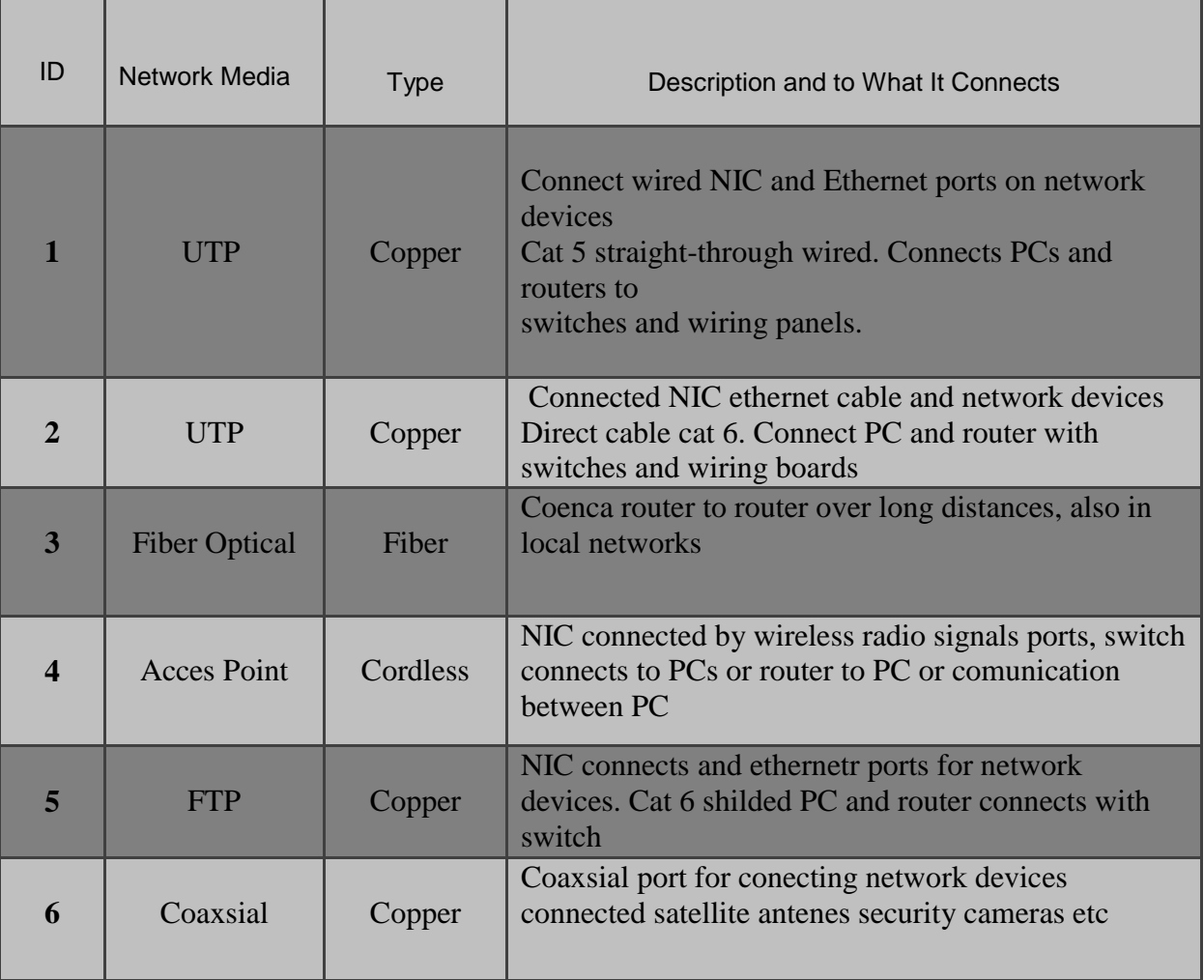

# **Tugas 2**

 $\overline{1}$ 

# **Packet Tracer – Connecting a Wired and Wireless LAN**

# **Addressing Table**

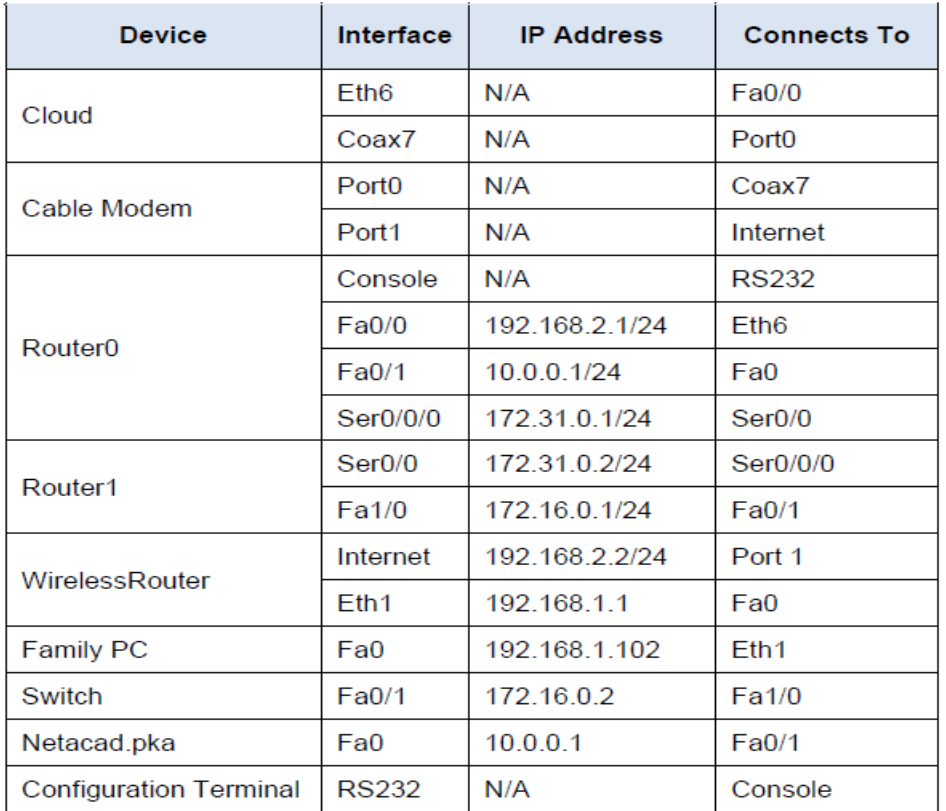

#### **Objectives :**

Bagian 1: Hubungkan ke Cloud

Bagian 2: Hubungkan Router0

Bagian 3: Sambungkan perangkat lain

Bagian 4: Periksa koneksi

Bagian 5: Periksa topologi fisik

# **Background :**

Saat bekerja di Packet Tracer (lingkungan laboratorium atau konteks bisnis), Anda harus tahu bagaimana memilih kabel yang sesuai dan bagaimana benar menghubungkan perangkat. Dalam kegiatan ini, konfigurasi perangkat di Packet Tracer akan dianalisis, kabel yang sesuai akan dipilih oleh konfigurasi dan perangkat yang terhubung. Kegiatan ini juga akan mengeksplorasi tampilan fisik dari jaringan di Packet Tracer.

### **Bagian 1:** Hubungkan ke Cloud

Langkah 1: Hubungkan awan ke Router0

a. Di sudut kiri bawah, klik ikon untuk membuka berkas oranye koneksi yang tersedia.

b. Pilih kabel yang tepat untuk menghubungkan Fa0 / 0 antarmuka Router0 ke antarmuka awan Eth6 . The cloud adalah jenis switch, sehingga Anda harus menggunakan sambungan koneksi kawat tembaga langsung . Jika Anda menghubungkan kabel yang benar, lampu link kabel berubah menjadi hijau.

# Langkah 2: Hubungkan awan ke modem kabel

Pilih kabel yang tepat untuk menghubungkan antarmuka awan Coax7 untuk Puerto0 modem . Jika Anda menghubungkan kabel yang benar, lampu link kabel berubah menjadi hijau.

#### **Bagian 2:** Hubungkan Router0

#### Langkah 1: Hubungkan Router0 ke Router1

Pilih kabel yang tepat untuk menghubungkan Ser0 / 0/0 antarmuka Router0 ke Ser0 / 0 antarmuka Router1 . Gunakan salah satu kabel seri yang tersedia. Jika Anda menghubungkan kabel yang benar, lampu link kabel berubah menjadi hijau.

# Langkah 2: Hubungkan Router0 ke netacad.pka

Pilih kabel yang tepat untuk menghubungkan Fa0 / 1 antarmuka Router0 ke antarmuka netacad.pka Fa0 . Router dan PC tradisional menggunakan kabel yang sama untuk mengirimkan (1 dan 2) dan menerima (3 dan 6). Kabel yang tepat harus dipilih terdiri dari kabel menyeberang. Sementara banyak NIC dapat sekarang secara otomatis mendeteksi yang pasang digunakan untuk mengirim dan menerima, yang Router0 dan netacad.pka tidak memiliki NIC dengan deteksi otomatis. Jika Anda menghubungkan kabel yang benar, lampu link kabel berubah menjadi hijau.

# Langkah 3: Hubungkan Router0 ke konfigurasi terminal

Pilih kabel yang tepat untuk menghubungkan konsol dari Router0 ke konfigurasi RS232 terminal . Kabel ini tidak menyediakan akses jaringan ke konfigurasi terminal , tetapi memungkinkan Anda untuk mengkonfigurasi Router0 melalui terminal. Jika Anda menghubungkan kabel yang benar, lampu link kabel berubah menjadi warna hitam.

#### **Bagian 3:** Sambungkan perangkat lain

Langkah 1: Hubungkan Router1 untuk beralih

Pilih kabel yang tepat untuk menghubungkan Fa1H / 0 antarmuka dari Router1 ke Fa0 / 1 antarmuka dari saklar . Jika Anda menghubungkan kabel yang benar, lampu link kabel berubah menjadi hijau. Biarkan beberapa detik untuk cahaya untuk berubah dari kuning ke hijau.

Langkah 2: Hubungkan kabel modem ke router nirkabel

Pilih kabel yang tepat untuk menghubungkan Port1 yang modem ke port Internet router nirkabel . Jika Anda menghubungkan kabel yang benar, lampu link kabel berubah menjadi hijau.

Langkah 3: Hubungkan router nirkabel ke PC keluarga

Pilih kabel yang tepat untuk menghubungkan Ethernet 1 antarmuka router nirkabel ke PC keluarga . Jika Anda menghubungkan kabel yang benar, lampu link kabel berubah menjadi hijau.

#### **Bagian 4:** Periksa koneksi

Langkah 1: Menguji koneksi dari PC keluarga untuk netacad.pka

- a. Buka command prompt untuk PC keluarga dan ping netacad.pka .
- B Buka browser Web dan alamat Web http: //netacad.pka .

#### Langkah 2: Ping beralih dari PC domestik

Buka command prompt untuk PC rumah dan ping alamat IP dari saklar untuk memverifikasi sambungan.

#### Langkah 3: Buka Router0 dari konfigurasi terminal

- a. Buka terminal dari konfigurasi terminal dan menerima pengaturan default.
- b. Tekan Enter untuk melihat command prompt Router0 .
- c. Masukkan menunjukkan ip antarmuka singkat untuk melihat status interface.

#### **Bagian 5:** Periksa topologi fisik

Langkah 1: Periksa awan

a. Klik pada tab Fisik Workspace atau (area kerja fisik) tekan shift + P dan Pergeseran + Luntuk beralih antara daerah logis dan fisik pekerjaan.

b. Klik ikon Rumah Kota (Hometown).

c. Klik ikon Cloud (Cloud). Berapa banyak kabel yang terhubung ke dalam saklar dalam bingkai biru? 2

d. Klik Kembali (Kembali) untuk kembali ke Rumah Kota (Hometown).

Langkah 2: Periksa jaringan utama

- a. Klik ikon Jaringan Primer (Home Network). Tahan pointer mouse berbagai kabel. Apa yang Anda berada di meja di sebelah kanan bingkai biru? **Jawaban : Konfigurasi terminal**
- b. Klik Kembali (Kembali) untuk kembali ke Rumah Kota (Hometown).

Langkah 3: Periksa jaringan sekunder

- a. Klik ikon Jaringan Sekunder (jaringan sekunder). Tahan pointer mouse berbagai kabel.Mengapa ada dua kabel oranye terhubung ke setiap perangkat? **Jawaban : kabel serat datang berpasangan, satu untuk mengirim dan satu untuk menerima.**
- b. Klik Kembali (Kembali) untuk kembali ke Rumah Kota (Hometown).

Langkah 4: Periksa jaringan rumah Anda

- a. Mengapa adalah ada mesh oval yang meliputi jaringan rumah? **Jawaban : Karena mewakili jangkauan jaringan nirkabel.**
- b. Klik ikon Home Network (Home Network). Mengapa tidak ada bingkai berisi peralatan? **Jawaban : Karena jaringan rumah biasanya memiliki rak.**
- c. Klik tab Logical Workspace (area kerja logika) untuk kembali ke topologi logis. meja

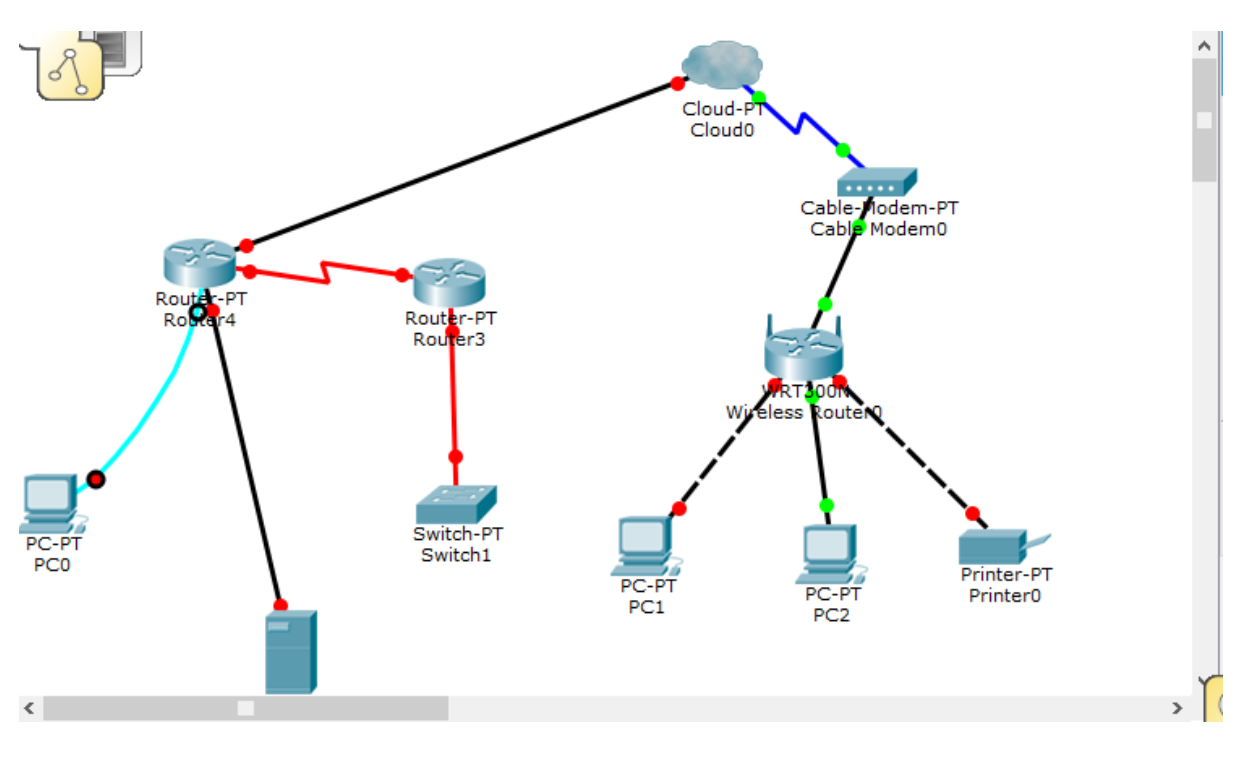

# **Topologi dengan Cisco Packet Tracer Student**

**Suggested Scoring Rubric**

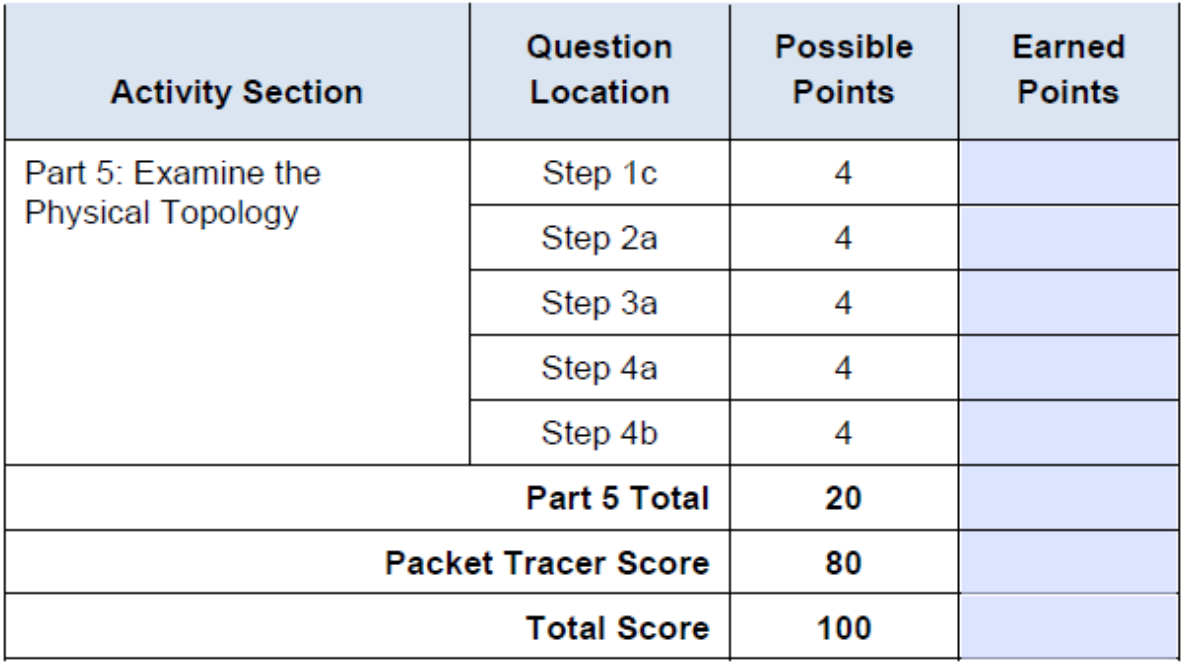